AveannaCare Mobile Authorization – How to Check your Authorization

## – Client and Care Provider Guide

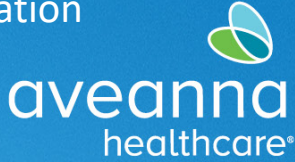

## SUPPORT SERVICES

## Overview

This guide will cover how to use the AveannaCare to view current authorizations.

## Dashboard Authorization Widget

1. **Log-in** to the **AveannaCare Dashboard** at https://aveanna.dcisoftware.com/Home/Dashboard.

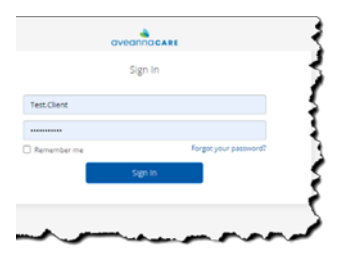

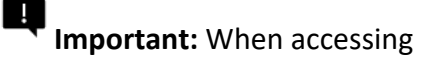

webpage through mobile device, the user must select Go to Full Site.

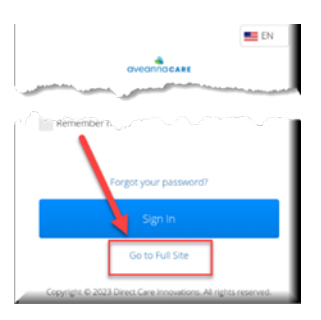

2. **Scroll down** under **Authorizations**

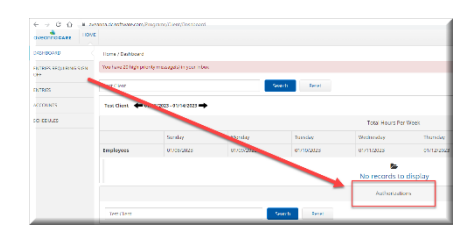

3. Click the blue **Search** button.

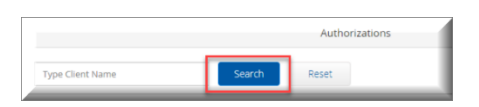

AveannaCare Mobile Authorization – How to Check your Authorization – Client and Care Provider Guide aveanna

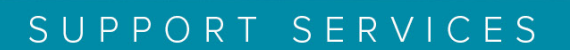

healthcare<sup>®</sup>

All active authorizations will **appear** by service code with dates.

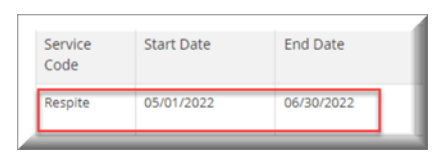

4. **Scroll Right** in Auth box, find the column for "Monthly Max" and **click on the amount**. In the example, the amount is "30".

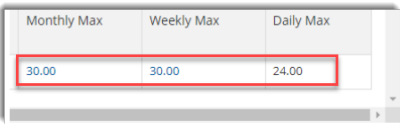

5. A small **window will pop** up displaying the current month, Monthly Max, and Monthly Used, Monthly Remaining. Use the arrow to go to the previous month.

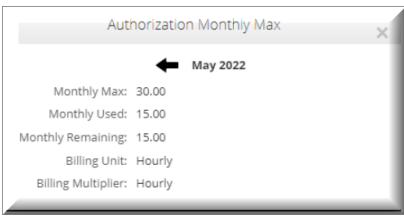

ATENCIÓN: si habla español, tiene a su disposición servicios gratuitos de asistencia lingüística. Llame al 1-888-255-8360 (TTY: 711). 注意: 如果您使用繁體中文, 您可以免費獲得語言援助服務。請致電 1-888-255-8360 (TTY: 711) 。 Aveanna Healthcare, LLC does not discriminate on the basis of race, color, religion, national origin, age, sex, sexual orientation, gender identity or expression, disability, or any other basis prohibited by federal, state, or local law. © 2023 Aveanna Healthcare, LLC. The Aveanna Heart Logo is a registered trademark of Aveanna Healthcare LLC and its subsidiaries. REV1.11.23